# **ieMR Code Upgrade SP26 - Doctors**

The purpose of this document is to provide information about the visual and workflow changes that ieMR users will experience when the ieMR Code Upgrade SP26 occurs. Please note this is not a full account of the changes coming with the code upgrade. The full list of changes may be found here: <http://iemrportal.health.qld.gov.au/Projects>

# Health Informatics support is available on **ext. 1999**

# **Contents**

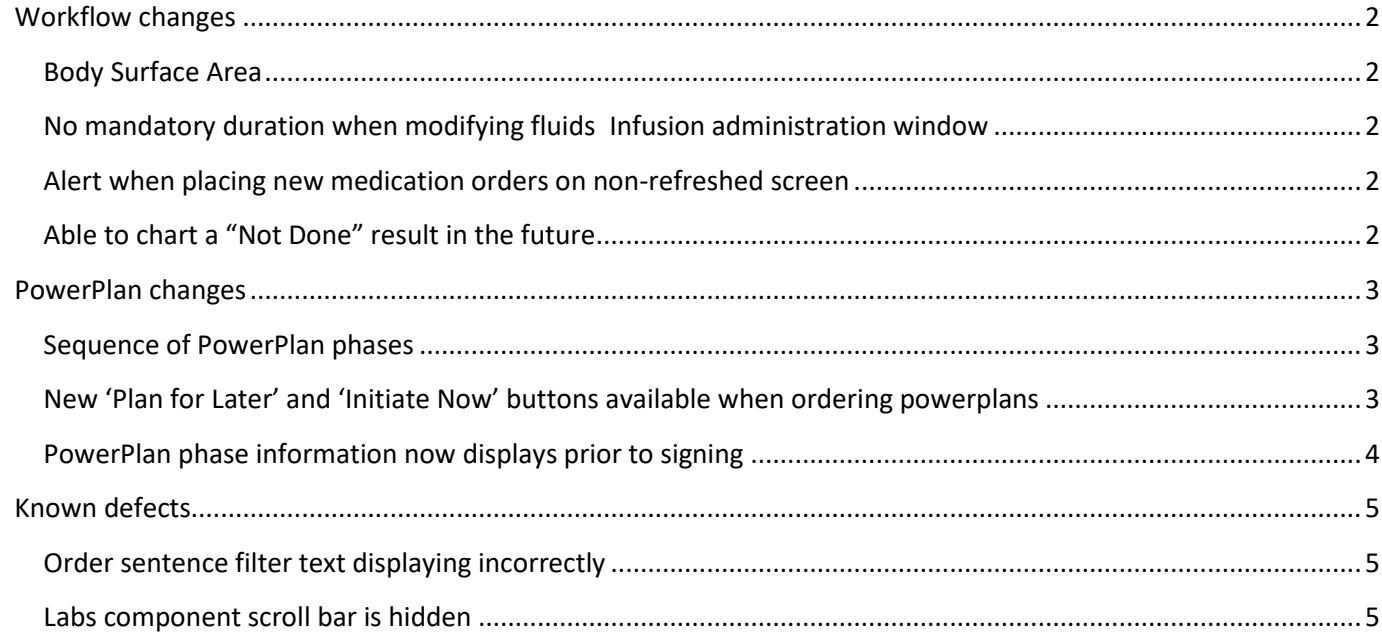

# <span id="page-1-0"></span>Workflow changes

### <span id="page-1-1"></span>Body Surface Area

Body Surface Area (BSA) calculation now displays in the continuous infusion OEF (order entry field) when patient has a height and weight recorded.

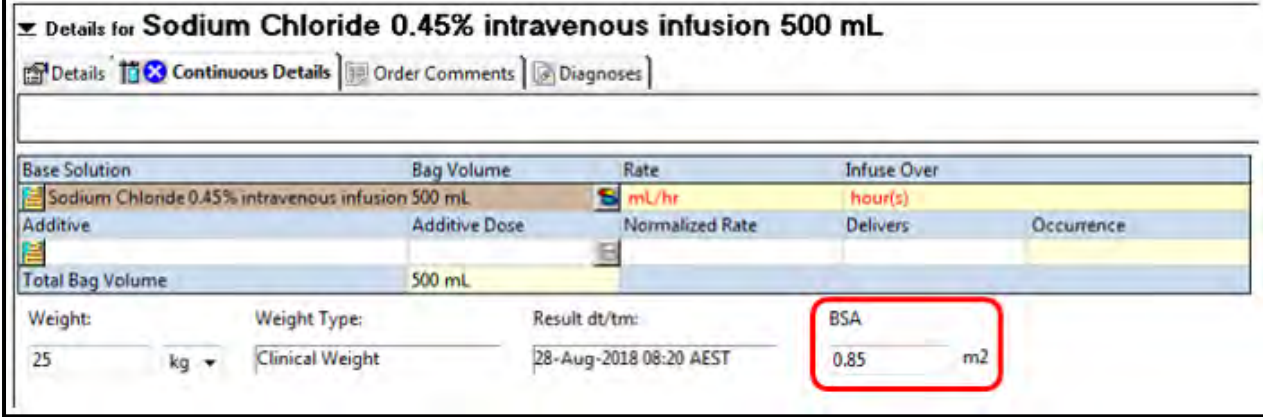

### <span id="page-1-2"></span>No mandatory duration when modifying fluids Infusion administration window

Duration is no longer mandatory when modifying a continuous infusion order. Previously the duration fields would clear and become mandatory. Although the duration fields will still clear, no information is required to be entered.

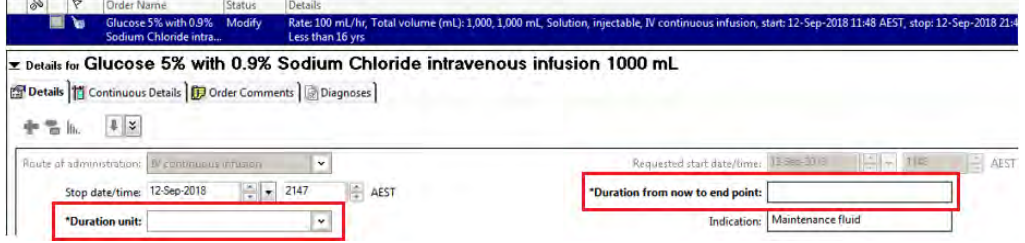

# <span id="page-1-3"></span>Alert when placing new medication orders on non-refreshed screen

When modifying or placing new medication or continuous infusion orders without first refreshing the Orders profile, a prompt will appear displaying new or modified orders since the last refresh. This is a safety feature to ensure clinicians are placing orders based on the most up-to-date Orders profile. The prompt titled 'Changes to Orders Have Been Made' will now display in the following scenarios:

- 1. Order placed or modified for a patient (this may be by another clinician)
- 2. Remain on Orders profile but DON'T refresh the screen
- 3. Click 'Add' to add a new order, then sign

### *User information*

Users will need to ensure they refresh the Orders screen before placing new medication/infusion orders. If they receive the alert, they should review for any new or modified orders and then click 'Continue Signing Orders' to proceed.

# <span id="page-1-4"></span>Able to chart a "Not Done" result in the future

In the Medication Administration record, you can now *Chart Not Done* for a task more than 120 minutes into the future.

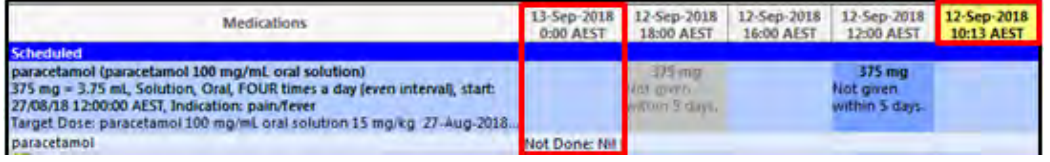

# <span id="page-2-0"></span>PowerPlan changes

#### <span id="page-2-1"></span>Sequence of PowerPlan phases

When reviewing the *Orders for Signature* from a multi-phase Cross Encounter PowerPlan, the phases displaying at the right of the screen may not be in the same sequence as in the left panel. Once the PowerPlan has been signed, the phases will display in the correct order

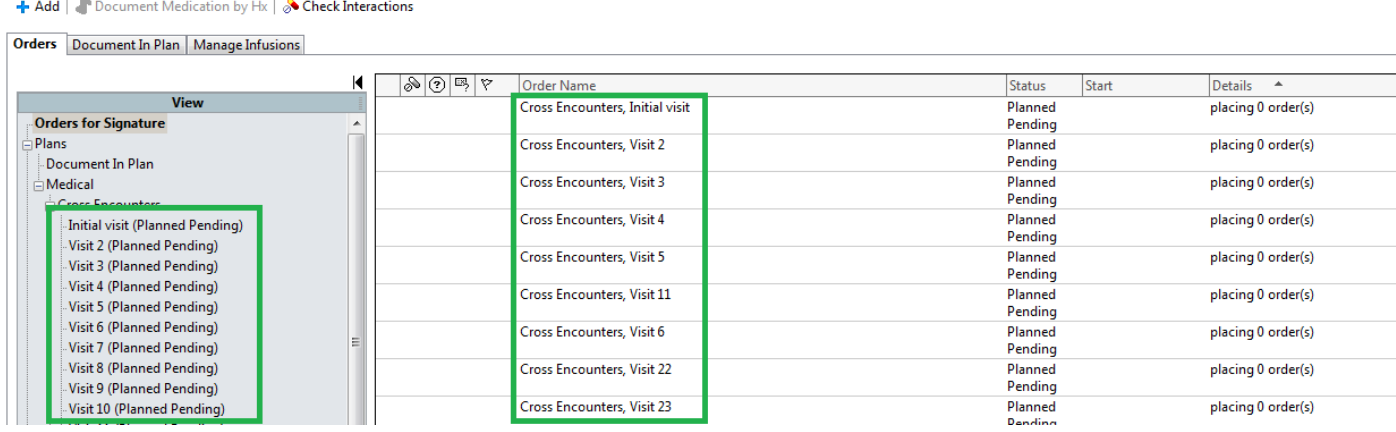

#### *User information*

Prescribers should ensure they review the phase names carefully when reviewing the phase information.

### <span id="page-2-2"></span>New 'Plan for Later' and 'Initiate Now' buttons available when ordering powerplans

When ordering powerplans, the signing buttons have now been renamed and sequenced to ensure greater clarity for the end user and consistency with other areas of the ieMR e.g. medication reconciliation. The new buttons are *Plan for Later* and *Initiate Now*.

#### Pre-Upgrade Post-Upgrade

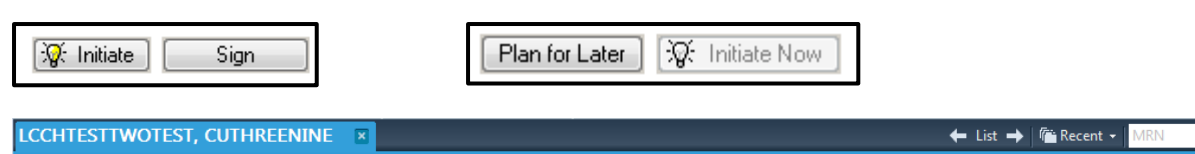

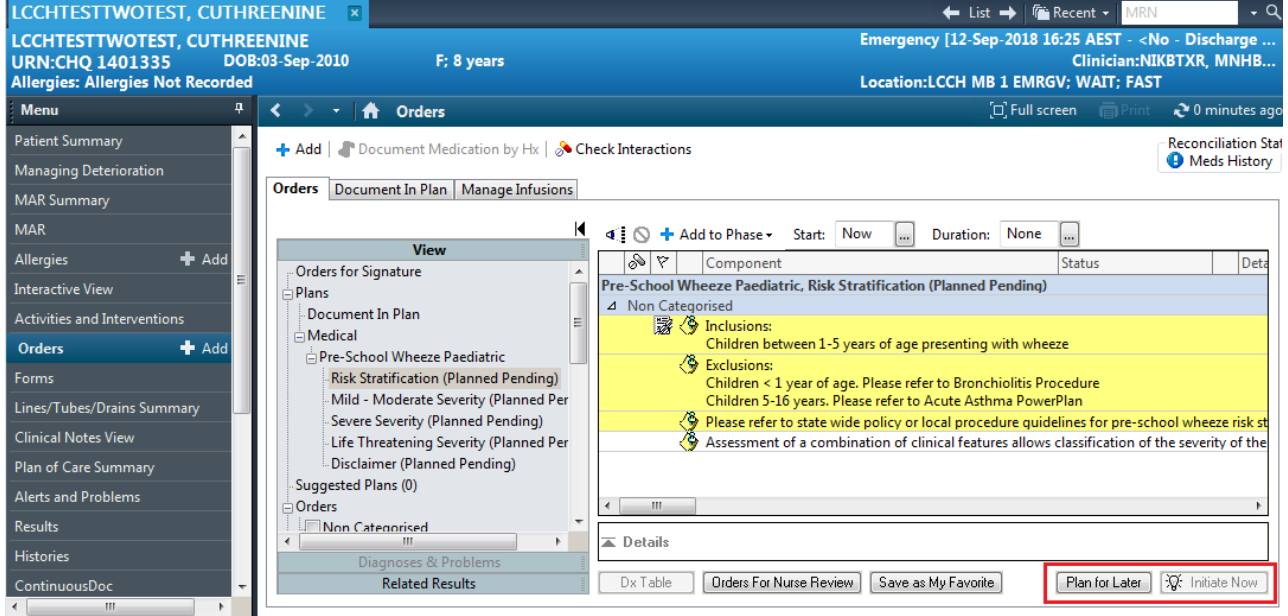

#### <span id="page-3-0"></span>PowerPlan phase information now displays prior to signing

After selecting a PowerPlan and then the '*Plan for later'* button, the summary shows the status of each PowerPlan phase and the number of orders contained within each phase. The status reflects the information currently seen in the left-hand navigator pane.

#### *User information*

The prescriber will now be able to initiate any additional phases and their preselected orders by clicking the '*Initiate Now'* button on the left.

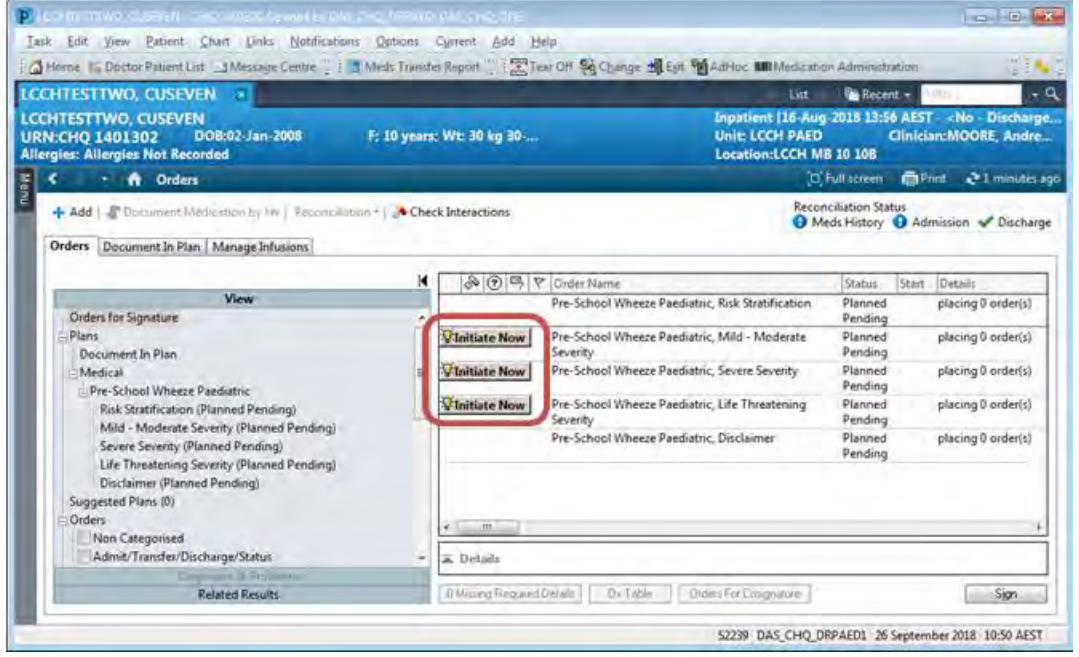

If the clinician clicks the '*Initiate Now'* button next to a phase accidently, the orders can be removed from the scratchpad by right clicking on the phase in the navigator on the left and selecting *Reset*.

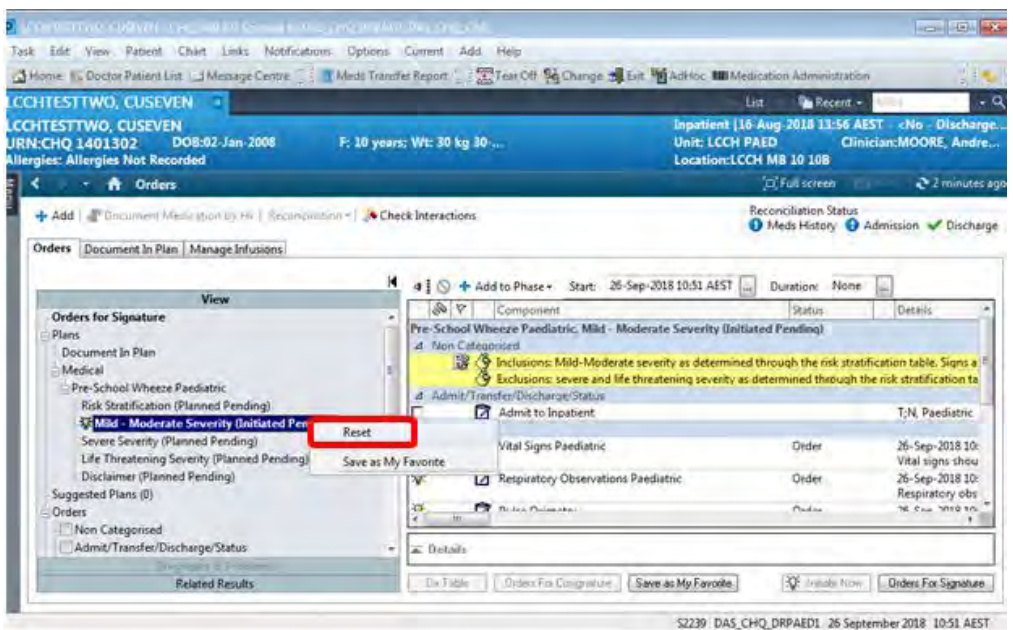

# <span id="page-4-0"></span>Known defects

#### <span id="page-4-1"></span>Order sentence filter text displaying incorrectly

When searching for an order via the New Order Entry component in doctor workflow pages (e.g. Doctor View), the

Filtered Order Sentences text is displayed with lines over the text.

Filtered Order Sentences

#### *User information*

The checkbox is still functional and filters correctly despite the cosmetic appearance.

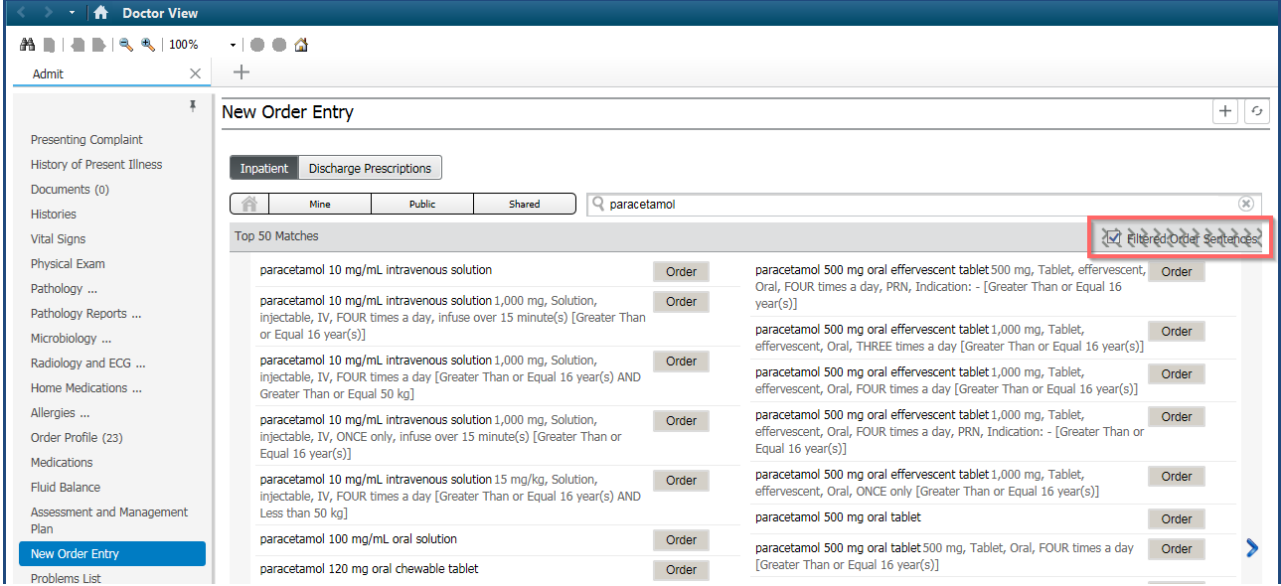

### <span id="page-4-2"></span>Labs component scroll bar is hidden

When using a workflow MPage e.g. Doctor View and selecting the Pathology component, a summary window will open to the right. Regardless of the amount of information in this window, there is no scroll bar on the right of the window.

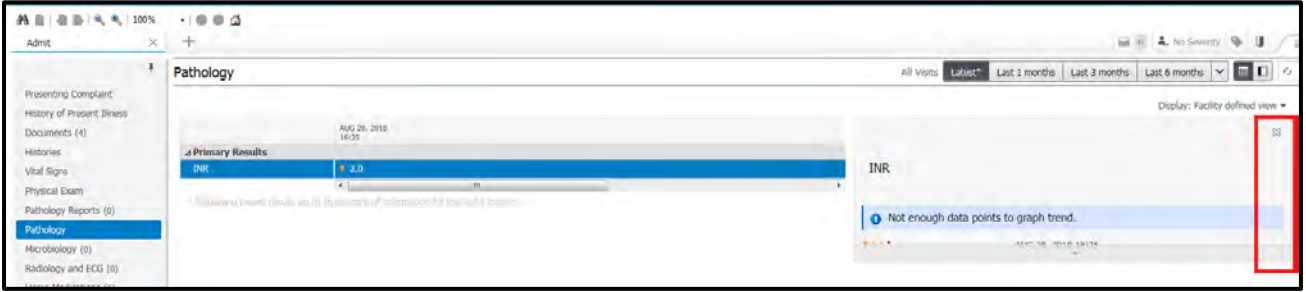

# *User information*

When entire graph does not display, nor does a scroll bar; click the downward arrow to display graphical information and results.

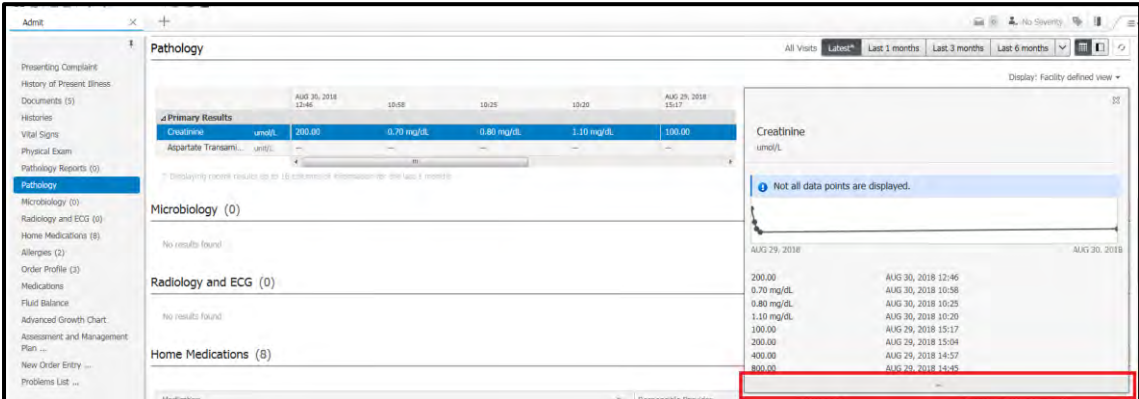